#### **UCHWAŁA Nr 1329 /2019 ZARZĄDU WOJEWÓDZTWA WIELKOPOLSKIEGO z dnia 11 października 2019 r.**

**zmieniająca uchwałę Nr 6003/2018 Zarządu Województwa Wielkopolskiego z dnia 18 października 2018 r. w sprawie: wykorzystania systemu KSAT 2000i do sporządzania i przekazywania sprawozdań budżetowych oraz sprawozdań w zakresie operacji finansowych przez samorządowe jednostki budżetowe Województwa Wielkopolskiego**

Na podstawie § 12 ust. 4 rozporządzenia Ministra Rozwoju i Finansów z dnia 9 stycznia 2018 r. w sprawie sprawozdawczości budżetowej (Dz. U. z 2019 r. poz. 1393) oraz § 9 ust. 1 rozporządzenia Ministra Finansów z dnia 4 marca 2010 r. w sprawie sprawozdań jednostek sektora finansów publicznych w zakresie operacji finansowych (Dz. U. z 2014 r. poz. 1773) Zarząd Województwa Wielkopolskiego uchwala, co następuje:

§ 1.

W Uchwale Nr 6003/2018 Zarządu Województwa Wielkopolskiego z dnia 18 października 2018 r. w sprawie: wykorzystania systemu KSAT 2000i do sporządzania i przekazywania sprawozdań budżetowych oraz sprawozdań w zakresie operacji finansowych przez samorządowe jednostki budżetowe Województwa Wielkopolskiego wprowadza się następujące zmiany:

- 1) w § 3 zmienia się treść załącznika nr 1 i nadaje mu się treść jak w załączniku nr 1 do niniejszej uchwały,
- 2) w § 5 zmienia się treść załącznika nr 3 i nadaje mu się treść jak w załączniku nr 2 do niniejszej uchwały,
- 3) w § 6 zmienia się treść załącznika nr 4 i nadaje mu się treść jak w załączniku nr 3 do niniejszej uchwały.

§ 2.

Uchwała wchodzi w życie z dniem podjęcia

*Marszałek Województwa Marek Woźniak*

#### **Uzasadnienie do Uchwały Nr 1329/2019 Zarządu Województwa Wielkopolskiego z dnia 11 października 2019 r.**

**zmieniającej uchwałę Nr 6003/2018 Zarządu Województwa Wielkopolskiego z dnia 18 października 2018 r. w sprawie: wykorzystania systemu KSAT 2000i do sporządzania i przekazywania sprawozdań budżetowych oraz sprawozdań w zakresie operacji finansowych przez samorządowe jednostki budżetowe Województwa Wielkopolskiego**

Zmiany powyższej uchwały dokonuje się w związku z uaktualnieniem:

- *Instrukcji instalacji systemu KSAT 2000i* (załącznik nr 1),
- *Wykazu źródeł finansowania zadań budżetowych* (załącznik nr 2),
- *Wykazu samorządowych jednostek budżetowych Województwa Wielkopolskiego*, *którym udostępnia się system KSAT 2000i* (załącznik nr 3), w którym zmieniono nazwę jednostki z: Wielkopolskie Samorządowe Centrum Kształcenia Ustawicznego we Wrześni na: Wielkopolskie Samorządowe Centrum Kształcenia Zawodowego i Ustawicznego we Wrześni. Powyższa zmiana została dokonana na podstawie Uchwały Nr VII/118/19 Sejmiku Województwa Wielkopolskiego z dnia 27 maja 2019 r. w sprawie zmiany nazwy Wielkopolskiego Samorządowego Centrum Kształcenia Ustawicznego we Wrześni.

*Wojciech Jankowiak Wicemarszałek*

Załącznik Nr 1 do Uchwały Nr 1329/2019 Zarządu Województwa Wielkopolskiego z dnia 11 października 2019 r.

Załącznik Nr 1 do Uchwały Nr 6003/2018 Zarządu Województwa Wielkopolskiego z dnia 18 października 2018 r.

# **INSTRUKCJA INSTALACJI**

# **SYSTEMU KSAT 2000i**

*wersja dokumentu: 2.2 data utworzenia: 2019-09-10* 

# **SPIS TREŚCI**

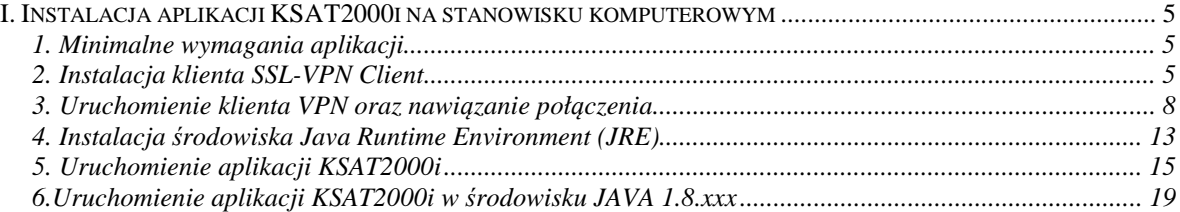

# **I. Instalacja aplikacji KSAT2000i na stanowisku komputerowym**

## **1. Minimalne wymagania aplikacji**

- Procesor taktowany zegarem 2GHz,
- 1GB pamięci RAM,
- System operacyjny Microsoft Windows XP z Service Pack 3, Vista lub 7,

- Przeglądarka internetowa Internet Explorer 6 lub wyższa,

Internet Explorer niezbędny jest do przeprowadzenia pierwszego etapu instalacji, natomiast samo korzystanie z aplikacji może odbywać się z poziomu przeglądarki Mozilla Firefox. **Ważne jest, aby przeglądarka, z której będziecie Państwo korzystać miała wyłączoną funkcję blokowania okien wyskakujących,** 

- Środowisko Java Runtime Environment w wersji 1.6.0\_16,

- Zalecane jest posiadanie oprogramowania antywirusowego wraz z aktualną bazą wirusów.

# **2. Instalacja klienta SSL-VPN Client**

W celu uzyskania dostępu do aplikacji wymagane jest zainstalowanie klienta SSL VPN. Klient ten pozwala na ustanowienie bezpiecznego połączenia pomiędzy stacją roboczą użytkownika, a serwerem znajdującym się w Urzędzie Marszałkowskim Województwa Wielkopolskiego w Poznaniu.

### **!!!UWAGA!!!**

# **Instalacja klienta VPN musi być przeprowadzona z konta posiadającego uprawnienia administratora.**

#### **2.1 Dla komputerów z systemem Windows 10**

Pobieramy z sklepu Microsoft Store aplikacje FortiClient.

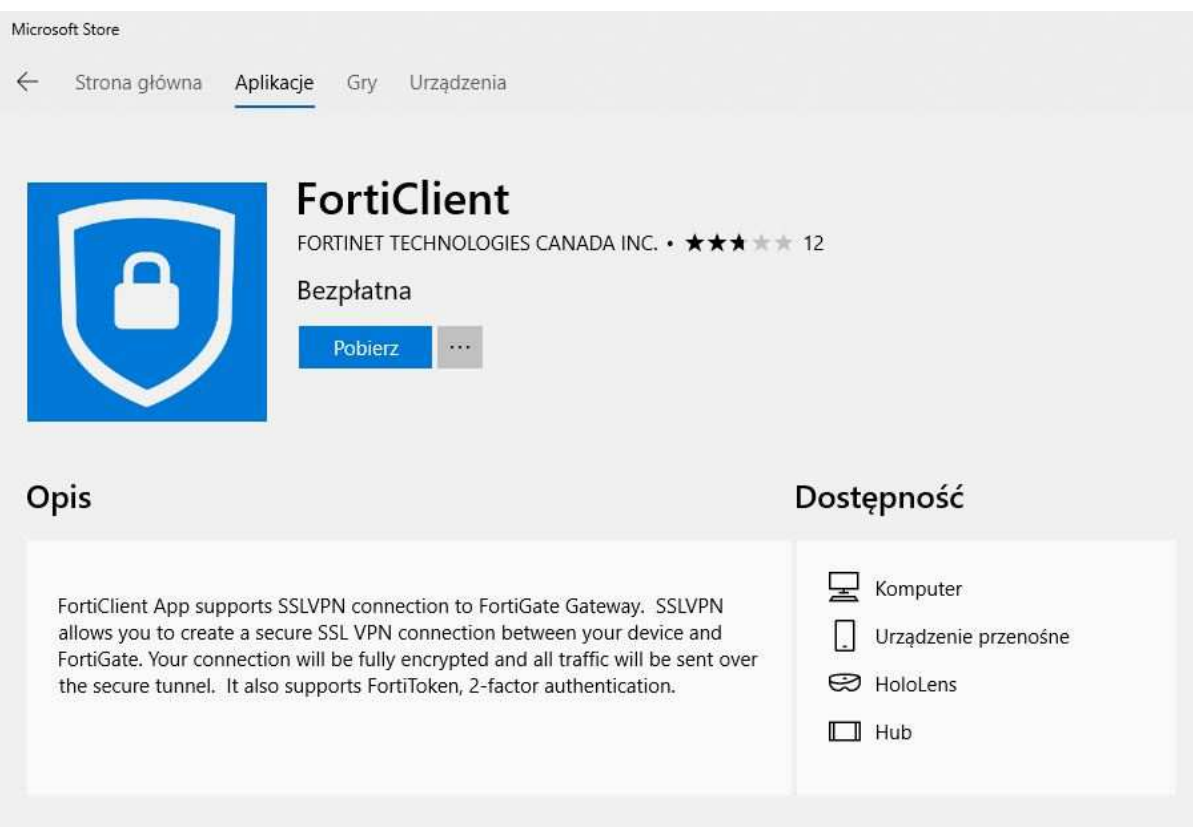

**Rysunek 1– Pobieranie FortiClient z Microsoft Store** 

#### **2.2 Dla komputerów z systemem Windows 7**

Instalację należy zacząć od uruchomienia dowolnej przeglądarki i pobraniu klienta VPN wpisując poniższy adres:

http://umww.eu/da/vpn\_paczka.7z

Po prawidłowym ściągnięciu i rozpakowaniu vpn\_paczka.7z otrzymamy dwa foldery zawierające instalatory dla systemów 32 i 64 bitowych. Uruchamiamy instalacje wybranej wersji klienta ssl-vpn. Windows 7 może wymagać podczas instalacji potwierdzenia do uzyskania uprawnień administratora, dlatego też pierwsze okno instalatora będzie wymagało wybrania opcji "**Run as administrator".** 

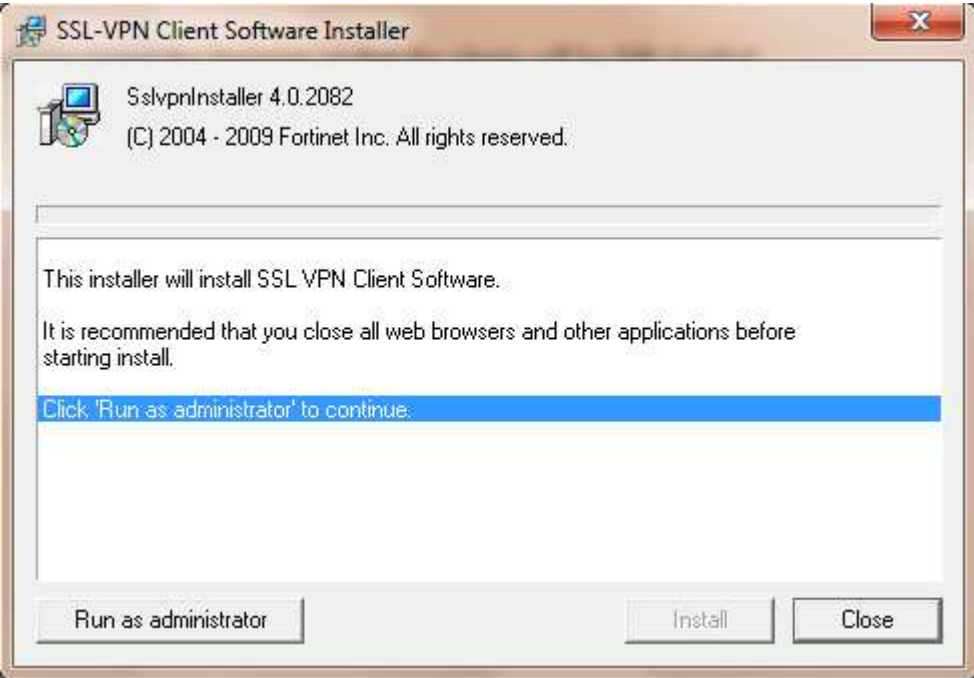

**Rysunek 2 – Instalacja klienta VPN**

W następnym oknie (Rysunek 3) wystarczy wybrać przycisk "Tak"

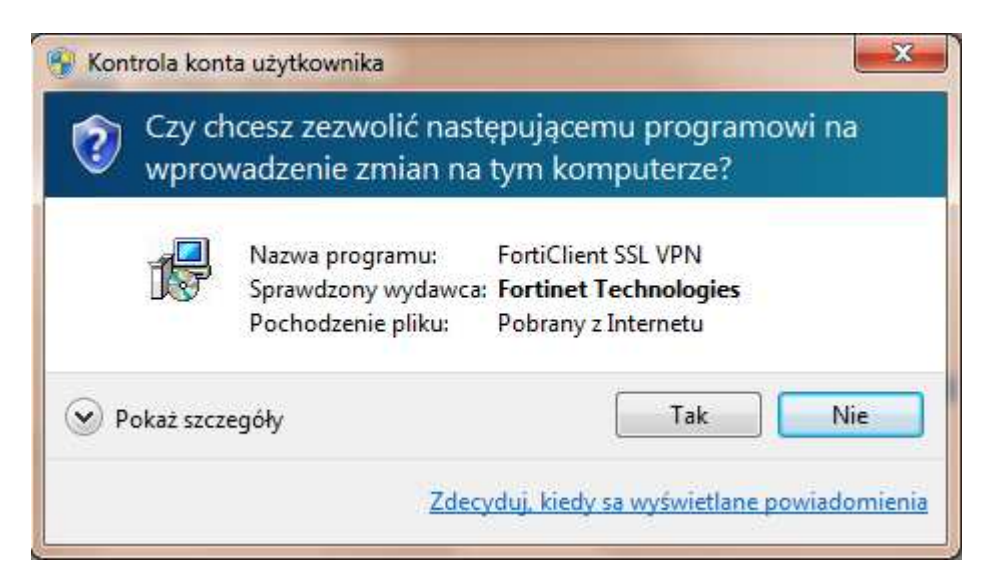

**Rysunek 3 – Okno z powiadomieniem o wprowadzanych zmianach w komputerze**

Następny etap to zainstalowanie aplikacji poprzez kliknięcie przycisku "Install".

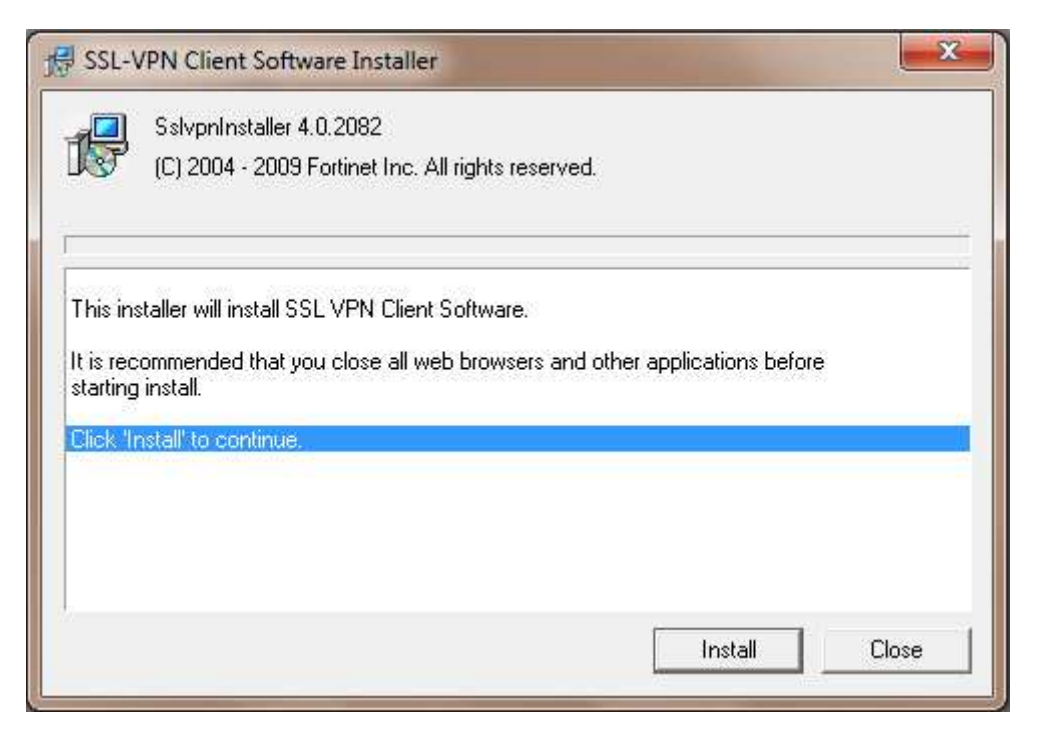

**Rysunek 4 – Ostatni etap instalacji klienta VPN** 

Po zakończeniu instalacji, w menu programy (Start > Programy) powinna pojawić się pozycja przedstawiona na rysunku 5. Umieszczony w menu skrót: "FortiClient SSL VPN" służy do uruchamiania klienta połączenia VPN.

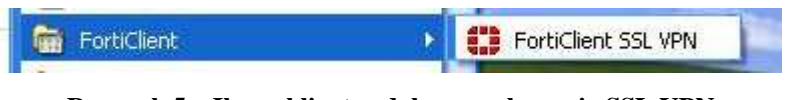

**Rysunek 5 – Ikona klienta zdalnego połączenia SSL VPN** 

## **3. Uruchomienie klienta VPN oraz nawiązanie połączenia**

**Opisane poniżej kroki dotyczące uruchomienia klienta oraz nawiązania połączenia należy przeprowadzić z konta użytkownika, który będzie obsługiwał system KSAT. Połączenie należy nawiązać tylko i wyłącznie przed rozpoczęciem pracy z systemem KSAT.** 

#### **3.1 Dla systemu Windows 10**

Po instalacji aplikacji przechodzimy do konfiguracji połączenia VPN: Ustawienia -> Sieć i Internet -> VPN

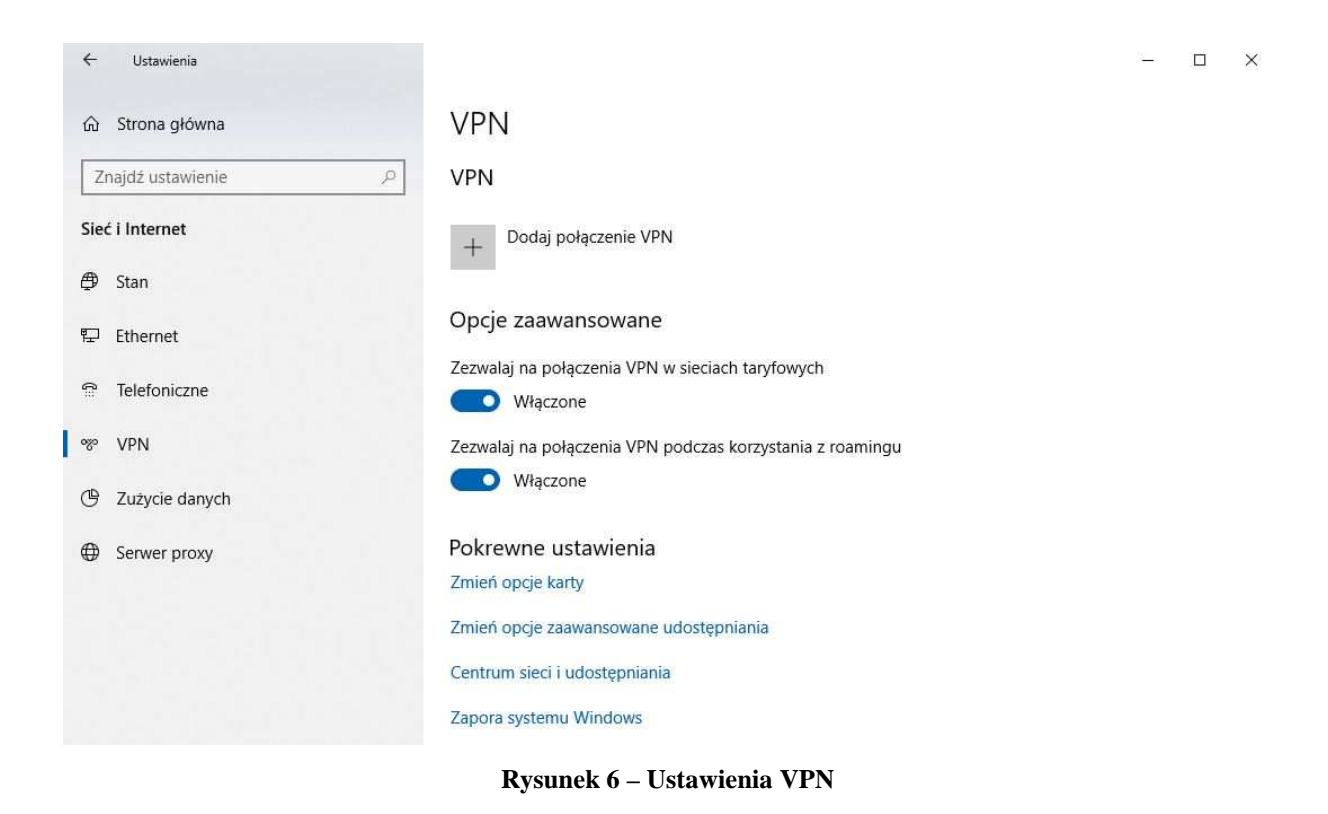

Klikamy w "Dodaj połączenie VPN" i konfigurujemy nowe połączenie VPN (Rysunek nr 7).

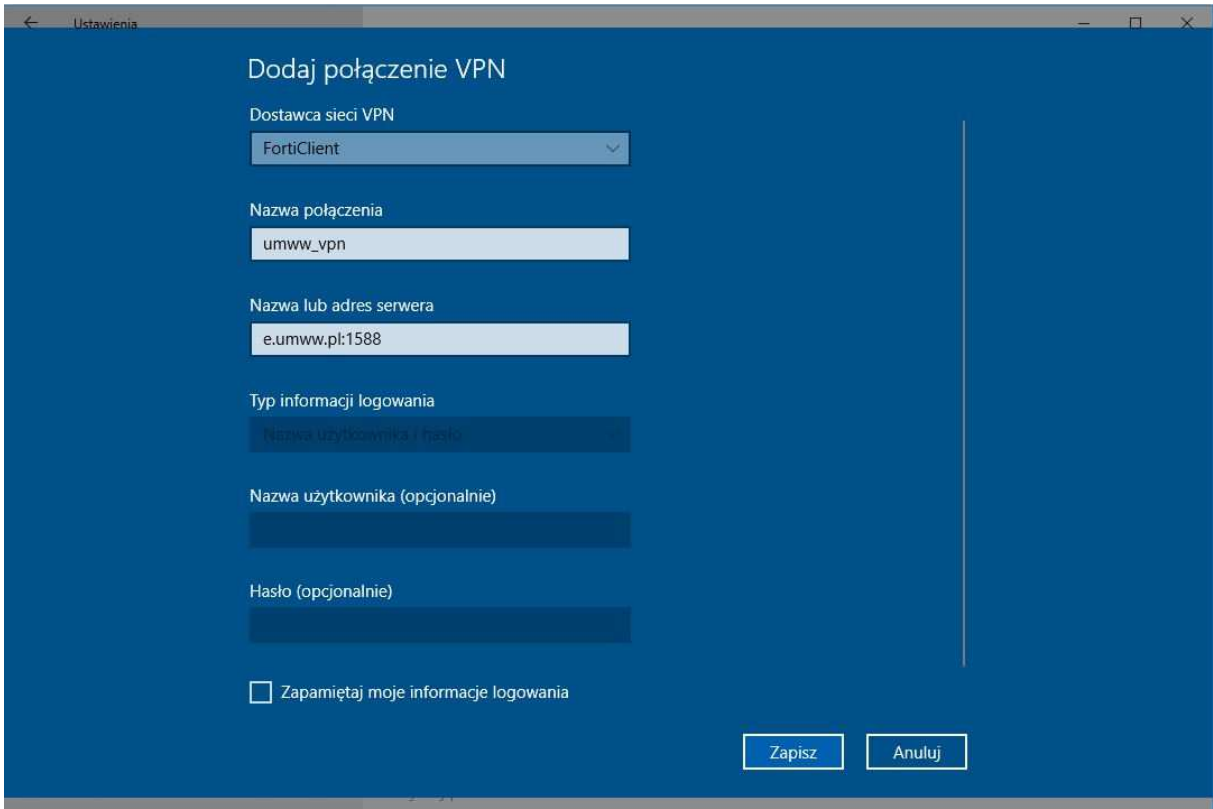

**Rysunek 7 – Konfiguracja połączenia VPN** 

#### **Dostawca sieci VPN:** FortiClient

Po poprawnej instalacji FortiClient z Microsoft Store będziemy mogli wybrać "FortiClient" jako Dostawca sieci VPN.

**Nazwa połączenia:** np. KSAT\_VPN

**Nazwa lub adres serwera:** e.umww.pl:1588

**Zalecamy niezapamiętywanie informacji logowania.** 

Po wypełnieniu wymaganych pól zapisujemy konfigurację przyciskiem "Zapisz"

Aby nawiązać połączenie VPN klikamy na nazwę nowo utworzonego połączenia a następnie na przycisk "Połącz" (Rysunek nr 8).

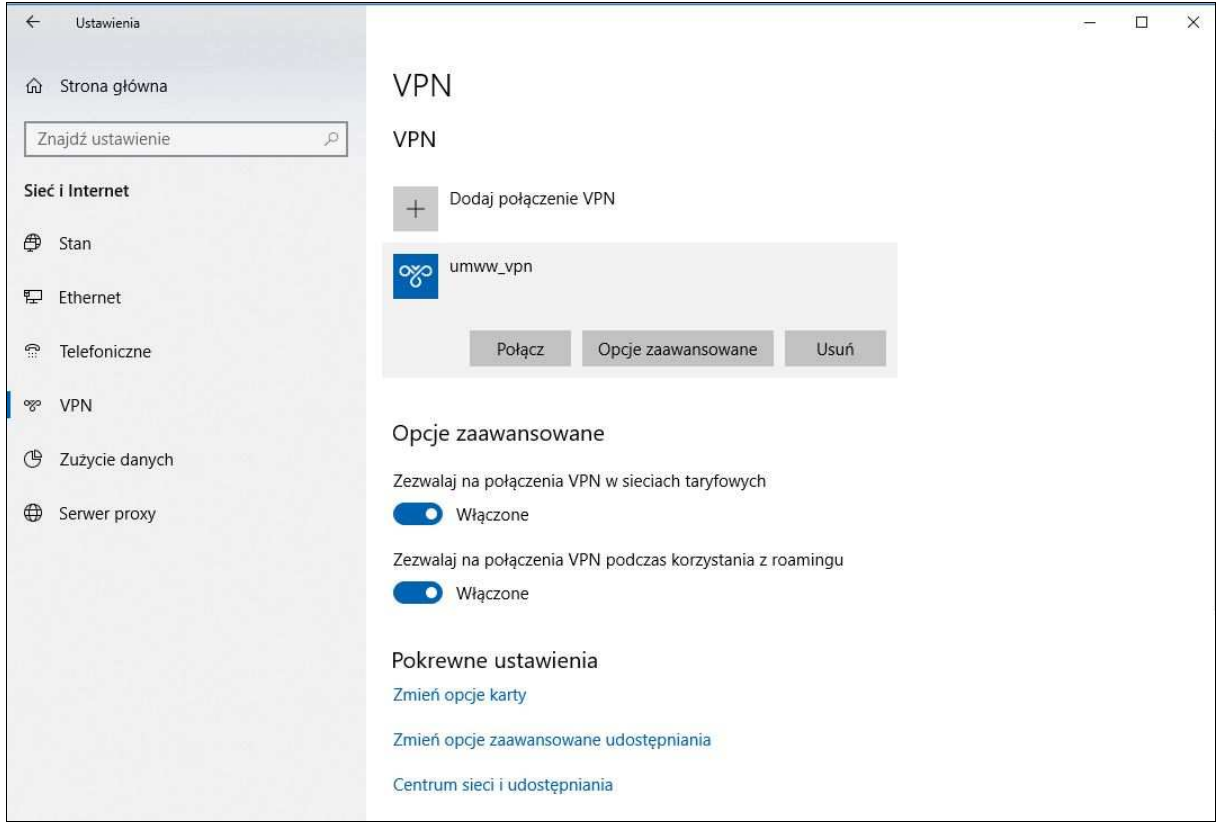

**Rysunek 8 – Nawiązanie połączenia VPN** 

Następnie pojawi się okno w którym należy wpisać Nazwę użytkownika oraz Hasło (Rysunek nr 9), które znajdują się w dostarczonej kopercie z danymi logowania do konta VPN.

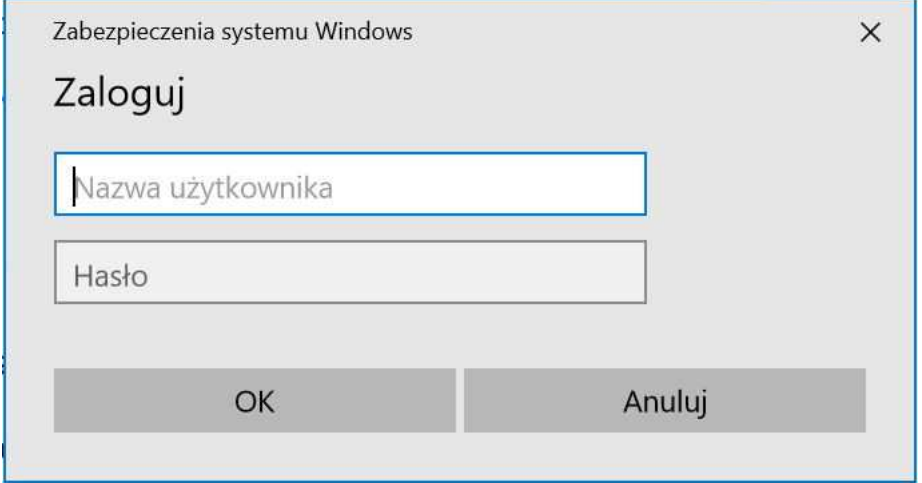

**Rysunek 9 – Logowanie do VPN** 

#### **3.2 Dla systemu Windows 7**

Po uruchomieniu klienta VPN pojawi się okno, w którym należy wpisać dane niezbędne do połączenia (Rysunek 10).

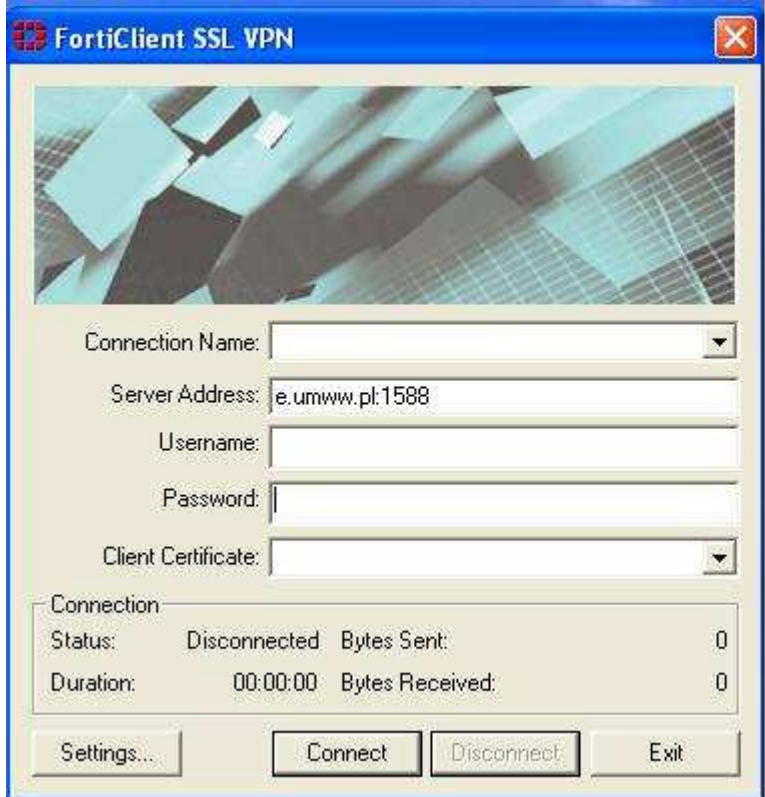

**Rysunek 10 – Klient zdalnego połączenia** 

#### **Server Address**: e.umww.pl:1588

**Username:** nazwa użytkownika (dostarczone w kopercie z danymi logowania do VPN) **Password:** hasło (dostarczone w kopercie z danymi logowania do VPN)

Po wpisaniu powyższych danych wystarczy kliknąć przycisk "Connect". Jeżeli wszystko przebiegnie pomyślnie zostanie otwarte połączenie do serwera KSAT2000i (prawidłowe nawiązanie połączenia skutkuje pojawieniem się w oknie **statusu: Connected**).

Okno można zminimalizować klikając na przycisk<sup>X</sup> u góry okna. Wybranie opcji "Exit" spowoduje zerwanie połączenia.

Po zminimalizowaniu okna, można je w każdej chwili przywrócić klikając na ikonę znajdującą się przy zegarze systemowym.

## **4. Instalacja środowiska Java Runtime Environment (JRE)**

Do prawidłowego działania aplikacji KSAT2000i niezbędne jest posiadanie zainstalowanego środowiska Java Runtime Environment w wersji minimum 1.6.0\_16. Środowisko JRE można pobrać w następujący sposób:

- 1. Należy wejść na adres strony WWW: http://www.oracle.com/technetwork/java/javase/downloads/java-archive-downloadsjavase6-419409.html
- 2. Następnie wybrać z listy: Java SE Runtime Environment 6u45
- 3. Następnie zaakceptować warunki licencyjne wybierając dla pytania:

**You must accept the Oracle Binary Code License Agreement for Java SE to download this software.** 

odpowiedź:

#### **Accept License Agreement**

4. Dla odpowiedniej platformy **Windows** wykonać **Download** oprogramowania wybierając z listy <u>↓</u> jre-6u45-windows-i586.exe lub <u>↓</u> jre-6u45-windows-x64.exe i zapisać na dysku komputera.

Po ściągnięciu instalatora środowiska JRE, należy zlokalizować jego plik (lokalizacja, w której plik został zapisany może różnić się w zależności od przeglądarki z jakiej Państwo korzystacie oraz systemu operacyjnego: np. Pulpit, Moje Dokumenty, Moje Dokumenty\Pobieranie) i następnie go uruchomić. Uruchomienie instalacji może być wykonane jedynie z konta posiadającego uprawnienia administratora.

1. Po uruchomieniu instalatora pojawi się okno dialogowe:

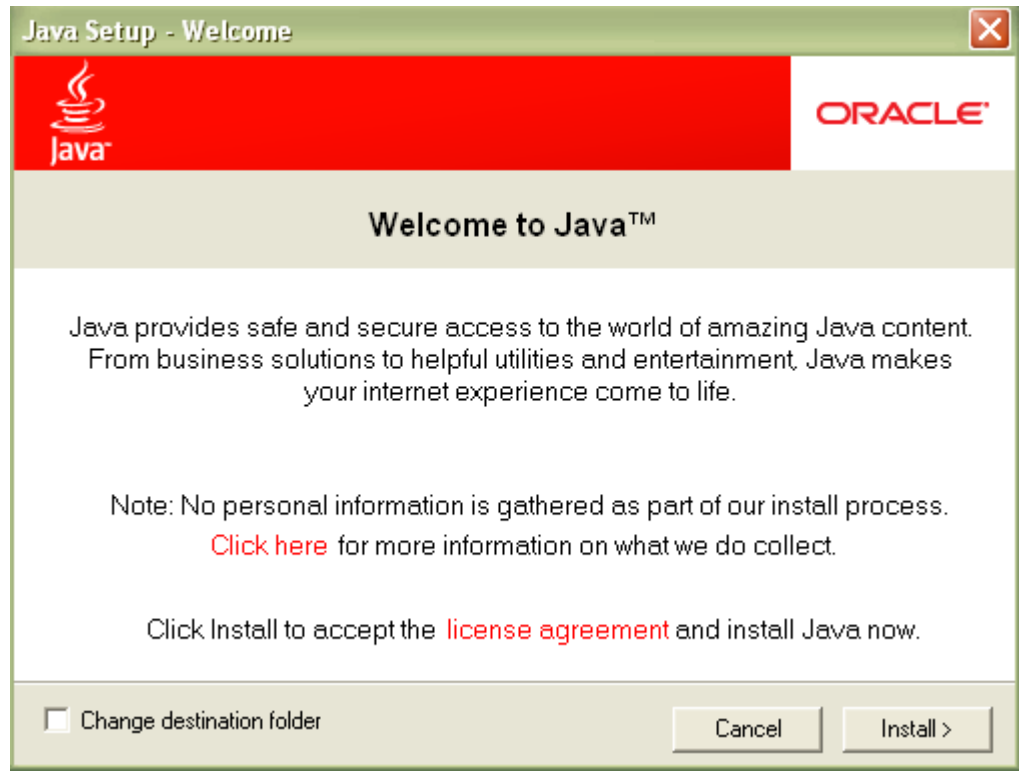

**Rysunek 11 – Pierwszy etap instalacji środowiska JRE** 

Na tym etapie wystarczy kliknąć przycisk **INSTALL**.

Może się zdarzyć, że w tej fazie instalacji pojawi się okno informujące o wykryciu zainstalowanej już wersji środowiska JRE (Rysunek 12).

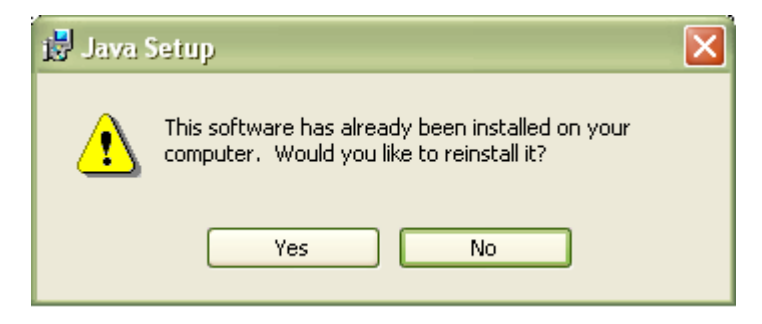

**Rysunek 12 – Pytanie o przeinstalowanie środowiska JRE** 

Jeżeli są Państwo pewni, iż faktycznie na komputerze jest zainstalowana wymagana wersja środowiska, należy kliknąć "No", w przeciwnym wypadku proszę wybrać "Yes", co spowoduje zainstalowanie oprogramowania.

Po zakończeniu procesu instalacji konieczne jest ponowne uruchomienie komputera.

### **5. Uruchomienie aplikacji KSAT2000i**

Poniższa procedura uruchomienia powinna być przeprowadzana z konta użytkownika wyznaczonego do obsługi aplikacji KSAT2000i.

Aby uruchomić aplikację KSAT2000i należy w pierwszej kolejności ustanowić połączenie VPN opisane w punkcie 3, a następnie w przeglądarce internetowej wpisać adres:

https://ksatstart.umww.pl/ – strona startowa aplikacji KSAT2000i,

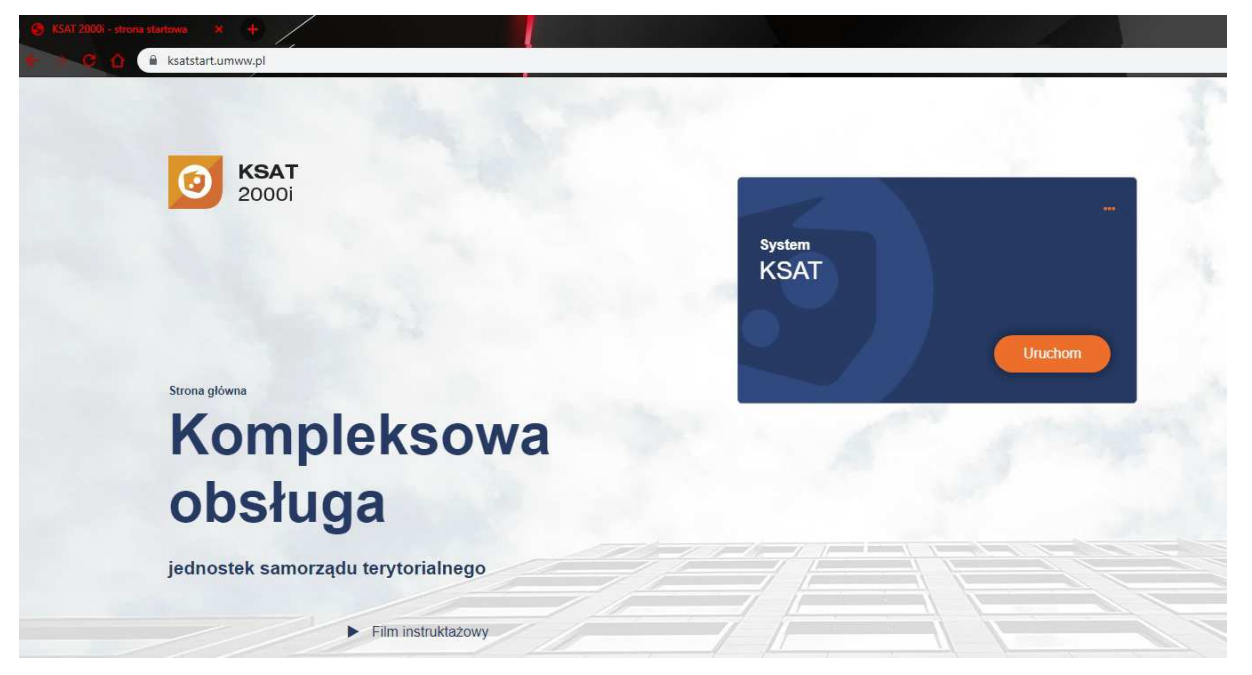

**Rysunek 13 – Strona startowa aplikacji KSAT2000i** 

Po otwarciu strony internetowej i kliknięciu przycisku "Uruchom" strona poprosi o pobranie i zainstalowanie dodatkowego modułu K3VH:

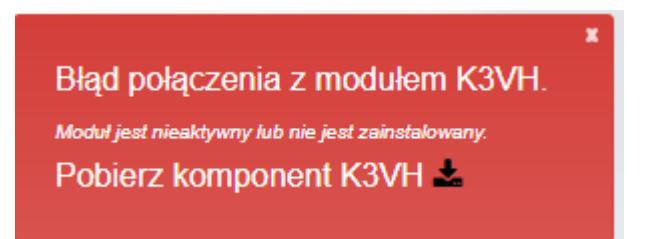

#### **Rysunek 13a – Pobieranie oraz instalacja modułu K3VH**

Po udanej instalacji modułu na pulpicie pojawi się ikona K3VH, należy ją uruchomić po raz pierwszy ręcznie (za każdym następnym razem będzie ona uruchamiana automatycznie wraz z systemem operacyjnym). Prawidłowo uruchomiony komponent K3VH będzie widoczny w pasku narzędzi.

W przypadku problemów z instalacją lub uruchomieniem modułu K3VH na stronie internetowej https://ksatstart.umww.pl/ znajduje się "Film instruktażowy" demonstrujący procedurę uruchomienia aplikacji KSAT2000i.

Aplikacja przed pierwszym uruchomieniem będzie wykazywała błędy związane z cyfrową sygnaturą aplikacji:

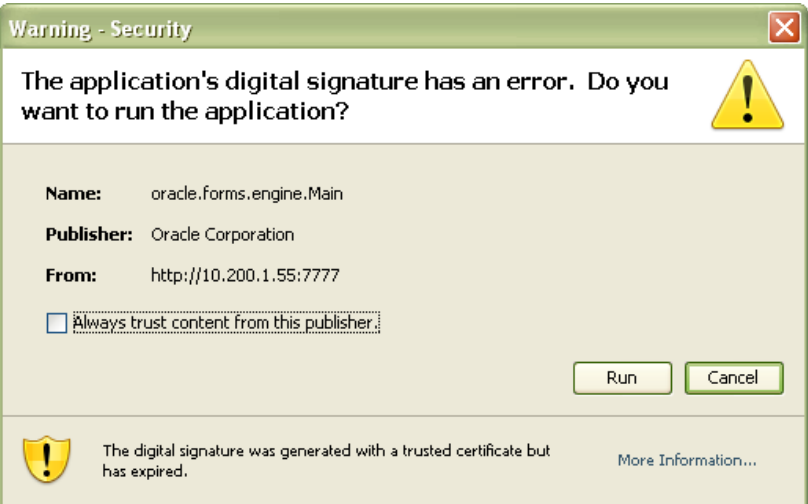

**Rysunek 14 – Potwierdzenie zaufanych treści** 

oraz

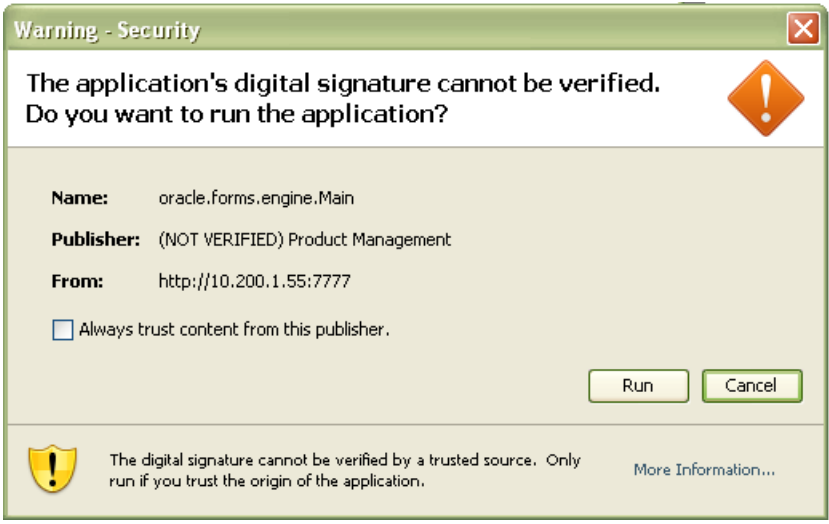

**Rysunek 15 – Potwierdzenie zaufanych treści** 

W każdym przypadku, gdy pojawia się tego typu komunikat należy zaznaczyć pole

 $\boxed{\checkmark}$  Always trust content from this publisher.

 i następnie kliknąć przycisk **Run**. Tego typu komunikaty powinny pojawiać się wyłącznie podczas pierwszego uruchomienia aplikacji. Może się zdarzyć, że pojawi się komunikat dotyczący blokowania niezaufanych komponentów aplikacji (Rysunek 15). W tym przypadku należy kliknąć "No".

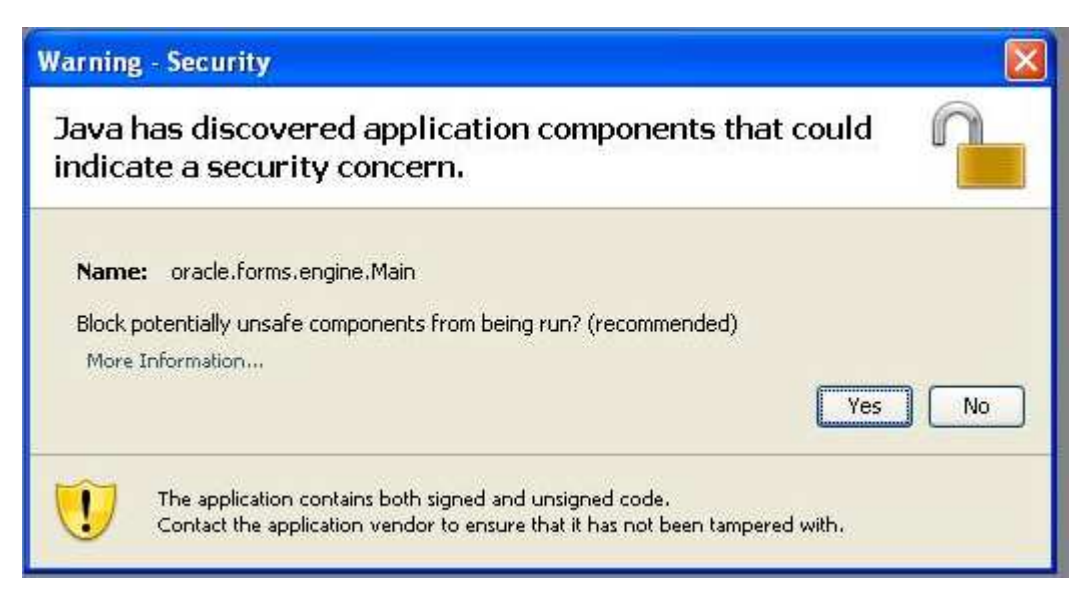

**Rysunek 16 - Komunikat o niezaufanych komponentach aplikacji** 

#### **!!! UWAGA !!!**

W przypadku niektórych systemów operacyjnych oraz wersji oprogramowania **Java Runtime Environment** może dojść do sytuacji, gdy po pojawieniu się okna przedstawionego na rysunku 12 nie będzie można kliknąć na żaden z elementów. Jeżeli zaistnieje opisana sytuacja, należy wykonać następujące kroki:

1. Uruchomić Menedżer zadań Windows przez naciśnięcie klawiszy

**CTRL-ALT-DELETE**, a następnie kliknąć na przycisk **Menedżer zadań**,

- 2. Kliknąć na zakładkę **Procesy,**
- 3. Zaznaczyć na liście proces **java** (może istnieć jeszcze proces javaw, a więc proszę zwrócić dokładnie uwagę na nazwę)**,**
- 4. Kliknąć przycisk **Zakończ proces**, a następnie w oknie, które się pojawi należy potwierdzić zamiar zamknięcia. Okno menedżera zadań wraz z zaznaczonym procesem Java ukazane jest na rysunku 17:
- 5. Przejść do **Panelu Sterowania** (START > Ustawienia > Panel Sterowania),
- 6. Kliknąć dwukrotnie na ikonie: Java,
- 7. Po otwarciu panelu konfiguracji Java, przejść do zakładki "Advanced",
- 8. Rozwinąć gałąź "Security", następnie "Mixed Code" i kliknąć "Disable Verification" (Rysunek 16).
- 9. Kliknąć przycisk "Apply", a następnie OK.

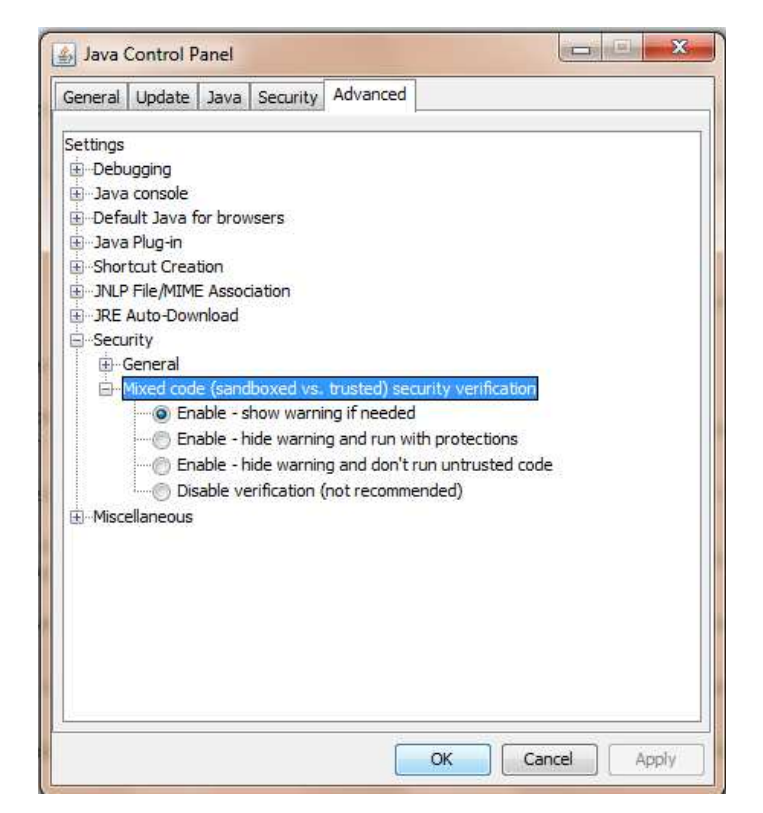

Rysunek 17 - Panel kontroli Java wraz z rozwiniętymi gałęziami "Security"

| Aplikacje       | Procesy | Wydajność                             | Sieć                   |                                         |                |  |
|-----------------|---------|---------------------------------------|------------------------|-----------------------------------------|----------------|--|
| Nazwa obrazu    |         |                                       | Nazwa użytkow Użycie p |                                         |                |  |
| svchost.exe     |         |                                       |                        | USŁUGA SIECIOWA                         | 4 608 K        |  |
| sychost.exe     |         |                                       |                        | <b>SYSTEM</b>                           | 5188K          |  |
| sass.exe        |         |                                       |                        | <b>SYSTEM</b>                           | 1 260 K        |  |
| services, exe   |         |                                       |                        | <b>SYSTEM</b>                           | 4872K          |  |
| winlogon.exe    |         |                                       |                        | <b>SYSTEM</b>                           | 564 K          |  |
| csrss.exe       |         |                                       |                        | <b>SYSTEM</b>                           | 5176K          |  |
| locator.exe     |         |                                       |                        | LISŁUGA SIECIOWA                        | 2720K          |  |
| smss.exe        |         |                                       | <b>SYSTEM</b>          | 416K                                    |                |  |
| sychost.exe     |         |                                       |                        | USŁUGA LOKALNA<br>2 956 K               |                |  |
| NMSAccessU.exe  |         |                                       |                        | <b>SYSTEM</b><br>1 880 K                |                |  |
| jgs.exe         |         |                                       |                        | <b>SYSTEM</b>                           | 1 380 K        |  |
| hasplms.exe     |         |                                       |                        | <b>SYSTEM</b>                           | 14 564 K       |  |
| ekrn.exe        |         |                                       |                        | <b>SYSTEM</b>                           | 64.324K        |  |
| sychost.exe     |         |                                       |                        | USŁUGA LOKALNA                          | 3 836 K        |  |
| java.exe        |         |                                       |                        |                                         | 55 224 K       |  |
| spoolsv.exe     |         |                                       |                        | <b>SYSTEM</b>                           | 6 364 K        |  |
| taskmgr.exe     |         |                                       |                        |                                         | 4 892 K        |  |
| in an ainh, and |         |                                       | <b>HIL</b>             | antale all constituencials.<br>1.4.070K |                |  |
|                 |         | Pokaż procesy wszystkich użytkowników |                        |                                         | Zakończ proces |  |

**Rysunek 18 - Okno menedżera zadań Windows** 

Po przeprowadzeniu powyższych kroków, jeżeli cała procedura instalacji przebiegła prawidłowo powinno pojawić się właściwe okno aplikacji (Rysunek 18).

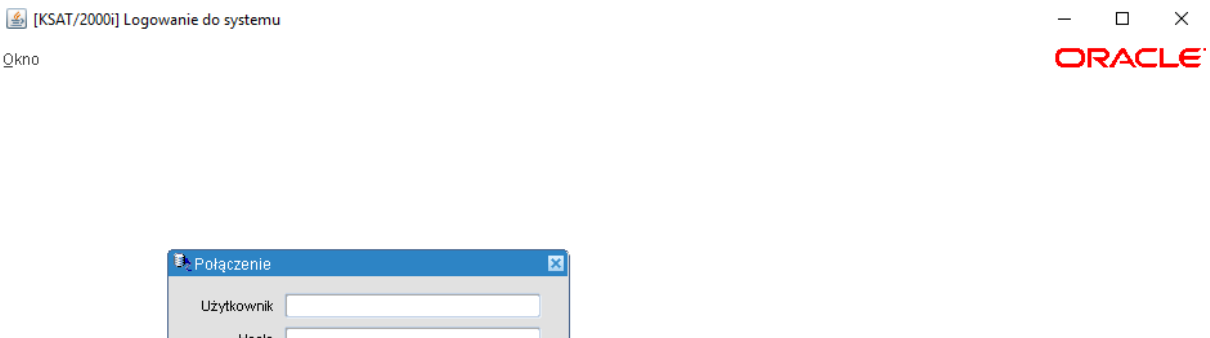

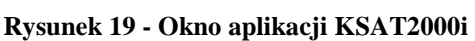

### **6. Uruchomienie aplikacji KSAT2000i w środowisku JAVA 1.8.xxx**

Baza danych

Połącz

Anuluj

Jeżeli istnieje konieczność uruchomienia systemu KSAT2000i na komputerze, na którym działa inne oprogramowanie wymagające środowiska JAVA 1.8.xxx, wówczas postępujemy w następujący sposób.

- 1. W "Panelu Sterowania": JAVA->Java->View w linii dla "Platform"= [ 1.8 ] w kolumnie "Runtime Parameters" wpisać tekst: [-Djava.vendor="KSAT2000i"] (bez nawiasów kwadratowych)
- 2. w "Panelu Sterowania": JAVA->Secutity należy wybrać przycisk "Edit Site List", następnie "Add" i w dodanym wierszu wpisać tekst: [ http://10.200.1.55:7777/forms/ ]

Przy każdorazowym uruchomieniu systemu KSAT2000i będą pojawiać się okienka z ostrzeżeniami, które należy akceptować.

Załącznik Nr 2 do Uchwały Nr 1329/2019 Zarządu Województwa Wielkopolskiego z dnia 11 października 2019 r.

Załącznik Nr 3 do Uchwały Nr 6003 /2018 Zarządu Województwa Wielkopolskiego z dnia 18 października 2018 r.

#### **Wykaz źródeł finansowania zadań budżetowych**

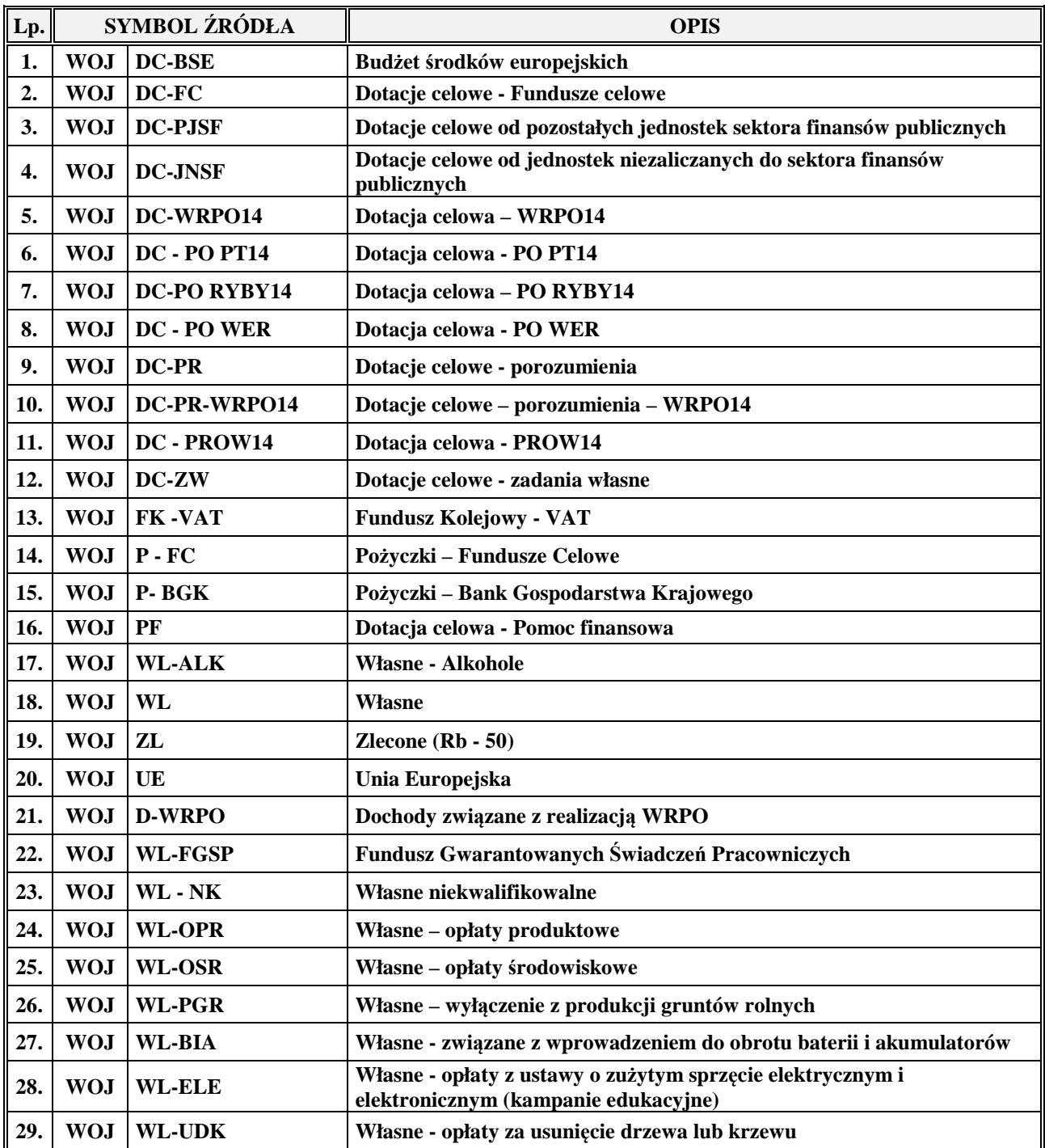

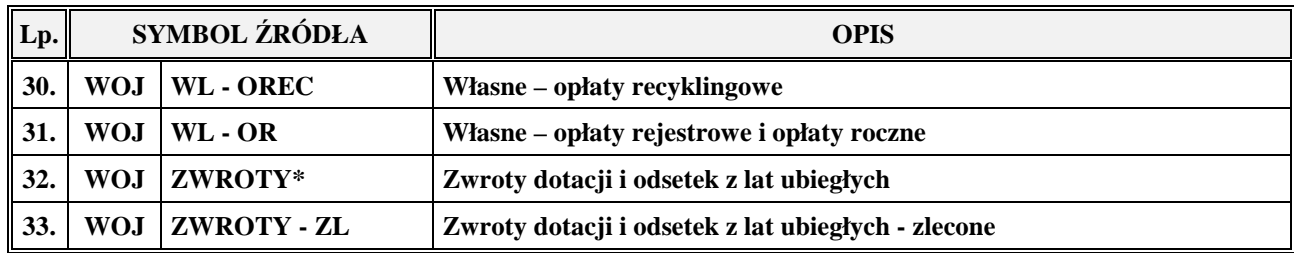

**\*** Źródło "ZWROTY" wybieramy wtedy, gdy zwrócone dotacje i odsetki od dotacji podlegają dalszemu przekazaniu do wskazanego organu / instytucji, natomiast w przypadku, gdy zwrócone dotacje i odsetki od dotacji nie podlegają dalszemu przekazaniu i pozostają w budżecie Województwa Wielkopolskiego wybieramy źródło "WŁASNE".

Załącznik nr 3 do Uchwały Nr 1329/2019 Zarządu Województwa Wielkopolskiego z dnia 11 października 2019 r.

Załącznik nr 4 do Uchwały Nr 6003/2018 Zarządu Województwa Wielkopolskiego z dnia 18 października 2018 r.

#### **Wykaz samorządowych jednostek budżetowych Województwa Wielkopolskiego, którym udostępnia się system KSAT 2000i**

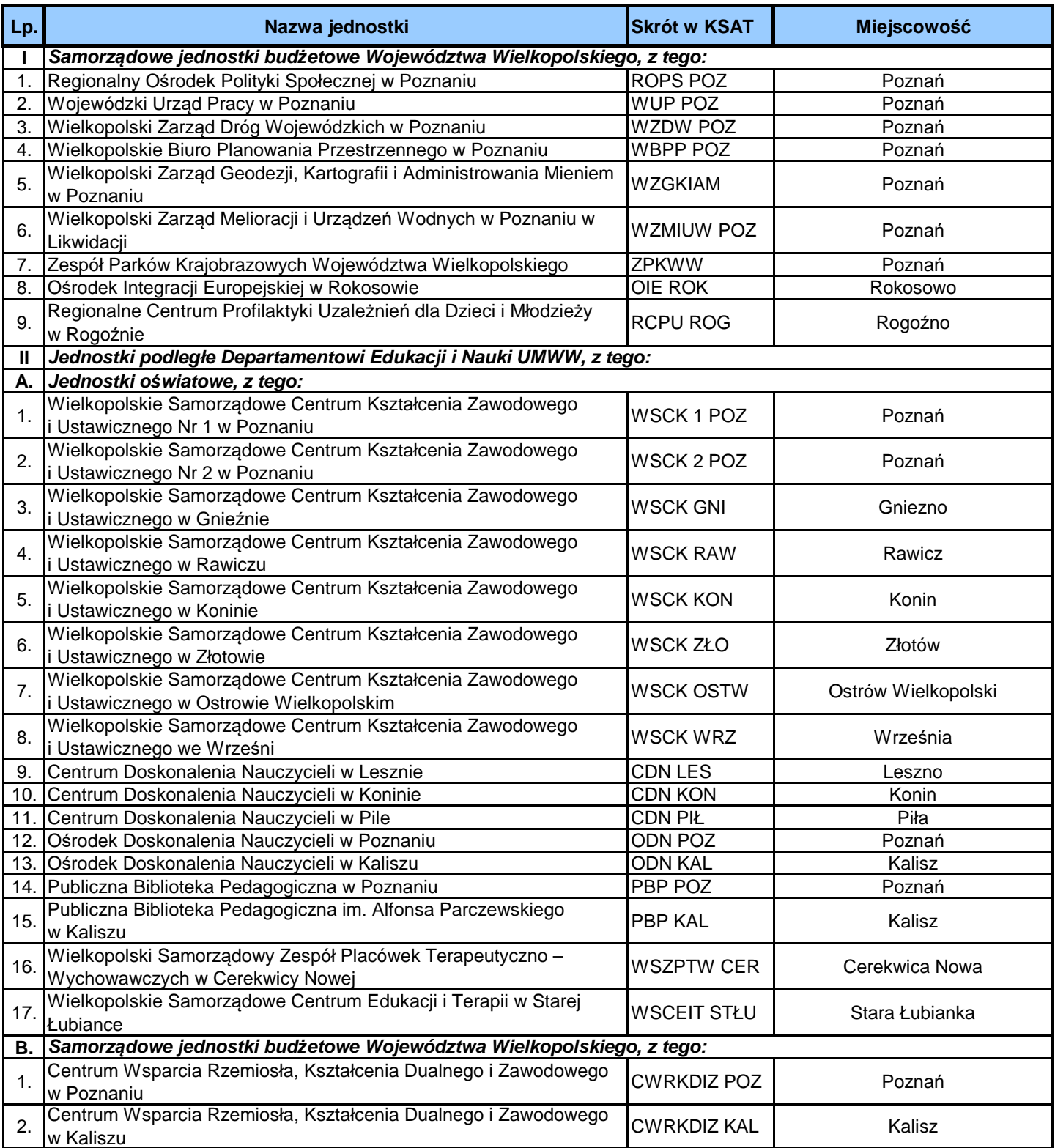

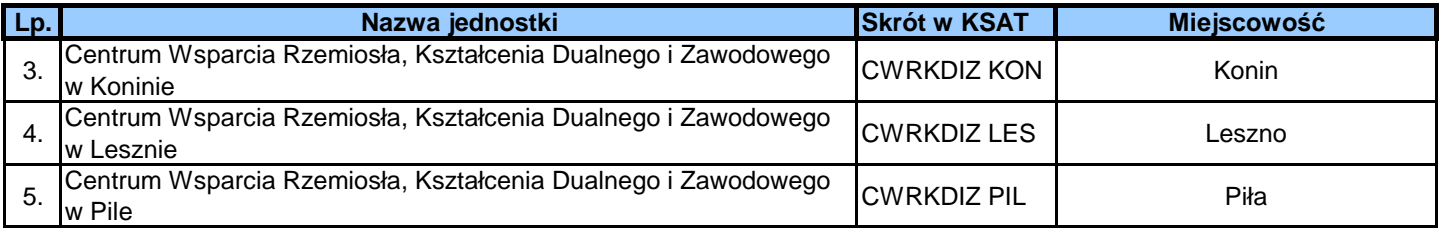